#### Подключение роутера к компьютеру

Для подключения роутера к Вашему Ноутбуку либо Персональному компьютеру (ПК) Вам необходимо подключить кабель, который Вам провел провайдер, к WAN порту роутер, а кабель, который шел в комплекте с роутером, один конец подключаем в один из четырех LAN портов, а другой конец подключите к Вашему ноутбуку либо ПК. И да, не забудьте подключить кабель питания.

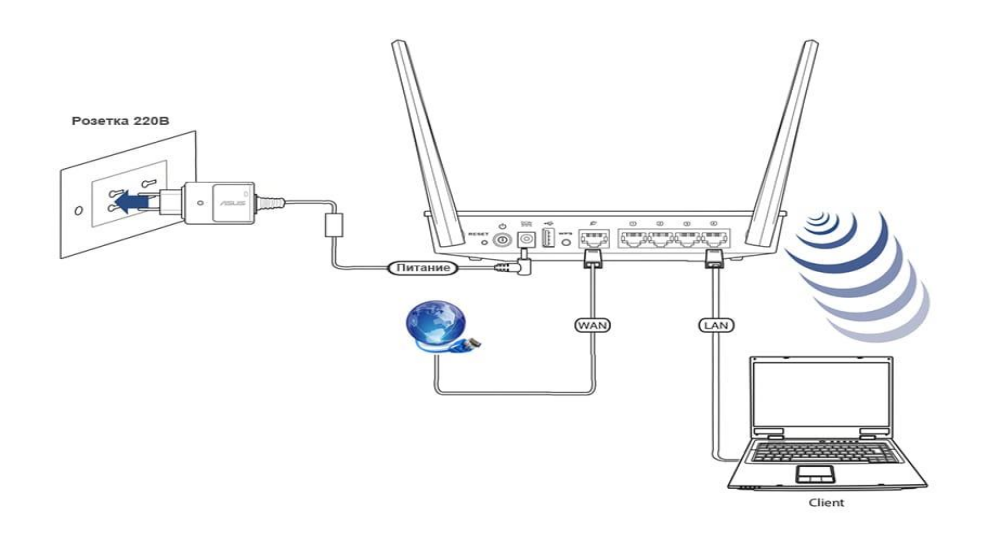

#### Авторизация роутера

Сброс настроек роутера производится путем нажатия и удержания кнопки Reset на задней панели роутера в течении 10 секунд. Для того чтобы попасть WEB-интерфейс роутера Вам нужно открыть любой браузер и в адресную строку внести адрес роутера 192.168.0.1 и нажать кнопку "Enter" на Вашей клавиатуре. Роутер запросит имя пользователя и пароль. По умолчанию на роутерах установлены:

Имя пользователя - admin

#### Пароль – admin (на некоторых моделях поле пароля пустое)

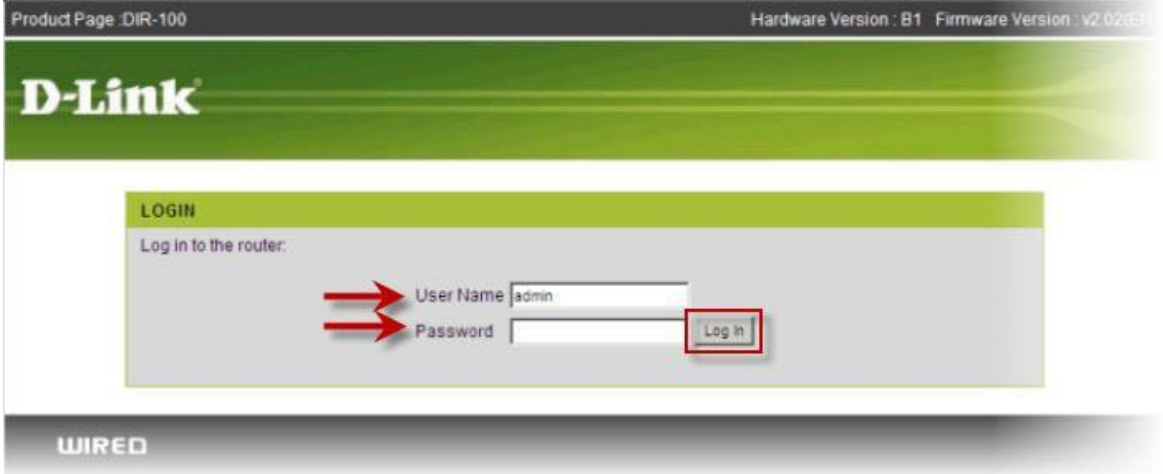

## **Настройка роутера**

В целях безопасности рекомендуется сменить заводской пароль.

По умолчанию: Логин admin, пароль admin или пустое поле.

В интерфейсе роутера необходимо зайти во вкладку Техническое обслуживание (MAINTENANCE), меню Управление устройством (Device Administration).

В поле **New Password** введите новый пароль.

В поле **Cofirm Password** повторите новый пароль.

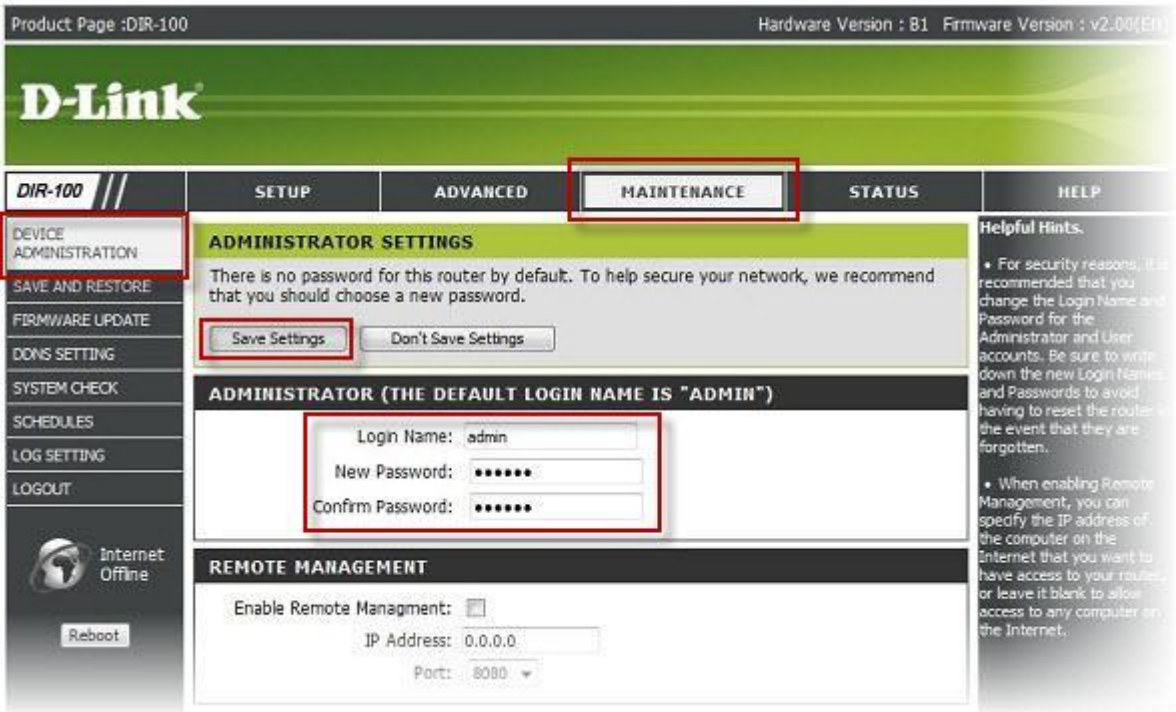

Затем нажмите кнопку **Save Settings**.

После этого, роутер предложит повторно зайти в его настройки.

### **Настройка подключения к Интернет** Нажимаем кнопку **Manual Internet Connection Setup**

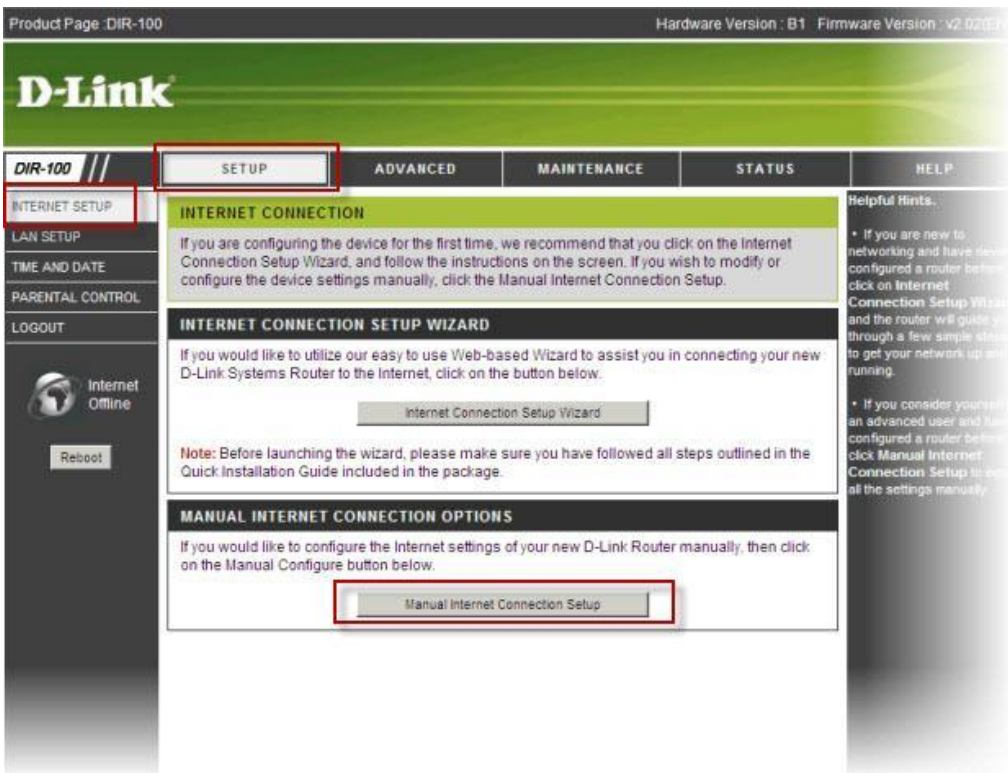

**Автоматическое получение IP адреса (DHCP)**

- 1. **My Internet Connection is**: Dynamic IP (DHCP)
- 2. Ставим точку напротив **Obtain IP Automatically**
- 3. Нажимаем кнопку **Duplicate the Mac address from current PC**
- 4. **MTU:** 1492
- 5. Сохраняете настройки нажатием клавиши **Save Settings**.

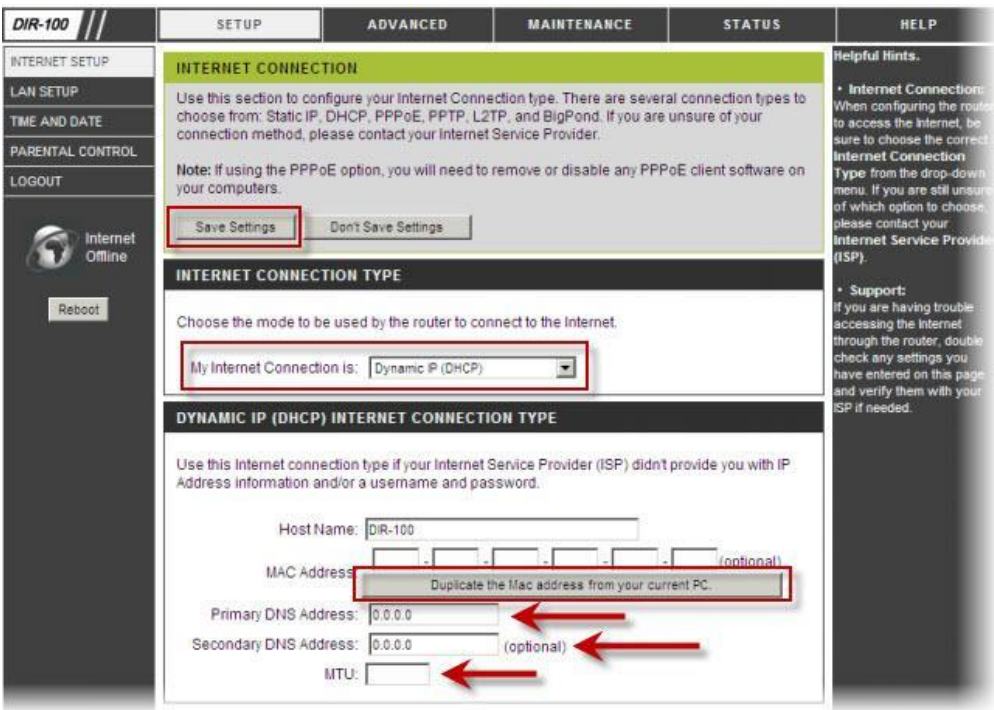

Для того чтобы ваш роутер получил доступ к интернету необходимо чтобы MAC адрес устройства (роутера) был внесен в базу данных. Для этого необходимо авторизоваться с помощью Вашего логина и пароля от личного кабинета на странице <http://login.ti.ru/> либо сообщить его сотрудникам технической поддержки.

### **Настройка PPPoE подключения**

- 1. My Internet Connection is: **PPPoEUser Name:** Ваш логин из договора
- 2. **Password**: Ваш пароль из договора
- 3. **Confirm Password:** повтор пароля
- 4. **MTU**: 1472

5. **Connect mode select** – режим установки соединения «**Always-on**» для постоянного подключения.

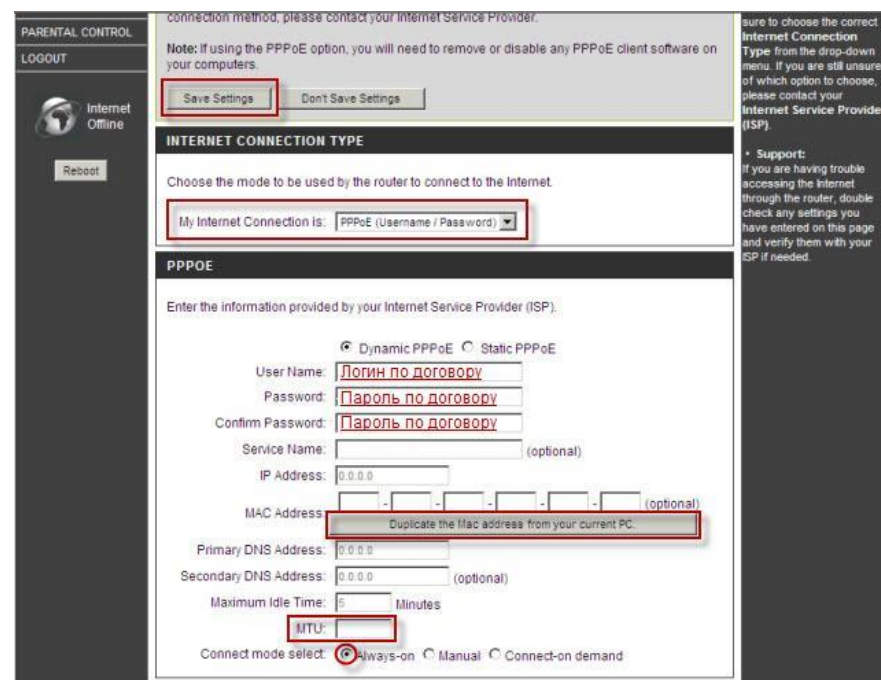

6. Сохраняем настройки кнопкой «**Apply**».

# **Сохранение/восстановление настроек роутера**

После проведения настройки, рекомендуется сохранить их, чтобы в случае возникновения проблем, можно было их восстановить. Для этого необходимо зайти во вкладку **«Save and Restore»**, меню **«Maintenance»**

- Для сохранения текущих настроек роутера необходимо нажать кнопку **«Save**. Файл с настройками будет сохранен в указанное место на жёстком диске.

- Для восстановления настроек настроек из файла, необходимо нажать кнопку «**Обзор**», указать путь к файлу с настройками, затем нажать кнопку **«Upload Settings»**.

Внимание! Нажатие кнопки **«Restore Device»** приведет к восстановлению заводских настроек!